УДК 622.245.428

# **ПОИНТЕРВАЛЬНАЯ ОЦЕНКА КАЧЕСТВА ЦЕМЕНТИРОВАНИЯ ОБСАДНЫХ КОЛОНН В СКВАЖИНАХ И БОКОВЫХ СТВОЛАХ СКВАЖИН В ПРЕДЕЛАХ КАМЕННОЙ ПЛОЩАДИ КРАСНОЛЕНИНСКОГО НЕФТЯНОГО МЕСТОРОЖДЕНИЯ**

#### **●●●●●●**

## **INTERNAL ASSESSMENT OF THE QUALITY OF CEMENTATION OF CASING STRINGS IN WELLS AND LATERAL WELLS WITHIN THE KAMENNAYA SQUARE OF KRASNOLENINSKOYE OIL FIELD**

## **Батыров Мухамед Измудинович**

Инженер-химик по буровым растворам, Компания «Халлибуртон Интернэшнл ГМБХ» batyrov muhamed@mail.ru

## **Шиян Станислав Иванович**

кандидат технических наук, доцент кафедры оборудования нефтяных и газовых промыслов, Кубанский государственный технологический университет akngs@mail.ru

**Аннотация.** В статье описана поинтервальная оценка качества цементирования обсадных колонн в скважинах и боковых стволах скважин, которая производится различными геофизическими методами. Приведены формулы для расчёта коэффициента качества сцепления цементного камня с колонной и общего коэффициента качества цементирования обсадной колонны в заданном интервале. Показано, что оценку качества центрирования обсадных колонн рекомендуется проводить по значению эксцентриситета колонны.

**Ключевые слова:** поинтервальная оценка качества цементирования обсадных колонн; определение высоты подъёма цементного раствора за колонной; акустическая цементометрия; определение плотности цементного камня за колонной; эксцентриситет колонны; характер заполнения затрубного пространства цементным раствором-камнем; методика работы геофизической программы ГИС-АКЦ.

**Batyrov Muhamed Izmudinovich**  Drilling fluid engineer, Company «Halliburton International GMBH» batyrov muhamed@mail.ru

#### **Shiyan Stanislav Ivanovich**

Candidate of technical sciences, Associate Professor of Oil and gas field equipment, Kuban state technological university akngs@mail.ru

**Annotation.** The article describes the interval assessment of the quality of casing cementing in wells and sidetracks, which is performed by various geophysical methods. Formulas for calculating the coefficient of adhesion of cement stone to the casing and the general coefficient of cementing quality of the casing in a given interval are given. It is shown that the assessment of the quality of casing centering is recommended by the value of the eccentricity of the string.

**Keywords:** interval assessment of casing cementing quality; determination of the height of the cement slurry behind the column; acoustic cementometry; determination of the density of cement stone behind the column; column eccentricity; nature of the filling of the annulus with cement mortar-stone; methodology of the geophysical program well logging- acoustic cementometry.

ценка качества цементирования обсадных колонн в скважинах и боковых стволах скважин производится следующими геофизическими методами: О

• ОЦК – определение высоты подъёма цементного раствора за колонной;

● АКЦ – акустическая цементометрия, определяется «сцепление» (плотность контакта) цементного камня с колонной и породой, а также высоту подъёма цемента;

● ГГК (СГДТ) – определяет плотность цементного камня за колонной, эксцентриситета колонны, характера заполнения затрубного пространства цементным раствором-камнем, мест размещения технологической оснастки по колонне – центраторов, МСЦ, турбулизаторов.

ОЦК проводится на момент конца схватывания цементного раствора в точке его проектного подъёма. Высота подъёма цементного раствора определяется по аномалии температуры. Дополнительная информация – распределение температуры по стволу скважины. Если при цементировании обсадной колонны применяется облегченный цементный раствор, высота подъёма цементного раствора уточняется по данным АКЦ ввиду того, что облегченные цементные растворы не дают чёткой температурной аномалии, вызванной гидратацией цемента.

АКЦ-метрия проводится при достижении прочности цементного камня при изгибе не менее 1 МПа. Время проведения АКЦ – не ранее 3 суток после цементирования обсадной колонны или проведения РИР. **БУЛАТОВСКИЕ ЧТЕНИЯ СБОРНИК СТАТЕЙ – 2020** 

АКЦ-метрия в зоне размещения облегчённого цементного камня должна проводиться с помощью приборов, отрегулированных на фиксацию низкопрочного цементного камня – ниже 1,0 МПа при изгибе.

Характеристика контакта цементного камня проводится отдельно для «сцепления» цементного камня с колонной и породой.

Качественная градация «сцепления» цементного камня с колонной: «хорошее», «частичное», «плохое», «отсутствует».

Градация сцепления цементного камня с породой: «хорошее» («плотное», «жёсткое»), «частичное» («неопределённое»), «отсутствует».

Коэффициент качества сцепления цементного камня с колонной K*к*:

$$
K_{\kappa} = \frac{1 \cdot A + 0, 7 \cdot B + 0, 3 \cdot C}{A + B + C + \lambda},
$$

где *А*, *В*, *С* и *Д* – соответственно длины интервалов (м) с «хорошим», «частичным», «плохим» и «отсутствием» сцепления цементного камня с колонной.

Коэффициент качества сцепления цементного камня с породой K*к*:

$$
K_{\kappa} = \frac{1 \cdot A + 0.7 \cdot B}{A + B + \lambda} ,
$$

где *А*, *В* и *Д* – соответственно длины интервалов (м) с «хорошим» («плотным», «жёстким»), «частичным» («неопределённым») и «отсутствием» сцепления цементного камня с породой.

Общий коэффициент качества цементирования обсадной колонны в заданном интервале по АКЦ:

$$
K=\frac{1\cdot A+0,85\cdot B+0,7\cdot C}{L_{\text{gen}}},
$$

где длины интервалов (м) со сцеплением цементного камня «с колонной» – «с породой»: *А* – «хорошее» – «хорошее»; *В* – «хорошее» – «частичное» или «частичное» – «хорошее»; *С* – «частичное» – «плохое»; L*цем* – общий интервал цементирования в заданном интервале.

Качество цементирования по K оценивается по следующей шкале:

- $1,00 \ge K > 0,80 x$ орошее;
- $0,80 \ge K > 0,63 -$  удовлетворительное;
- 0,63 ≥ K > 0,20 плохое;
- $0.20 > K > 0 -$  очень плохое.

Шкала оценки качества цементирования K базируется на шкале функции «желательности» при обработке экспериментальных данных, разработанной ОАО «НПО «Бурение» (ВНИИКРнефть).

По данным АКЦ окончательно устанавливается высота подъёма цемента.

СГДТ проводится в те же сроки, что и АКЦ-метрия. СГДТ даёт удовлетворительные результаты по плотности цементного камня в том случае, если разность плотностей тампонажного раствора и бурового не менее 0,5 г/см<sup>3</sup>. Как правило, разность между плотностью цементного камня и цементного раствора за счёт седиментационных процессов и гидратации цемента составляет  $\pm 0.05$  г/см<sup>3</sup>. Большая разность плотностей свидетельствует о смешении бурового и тампонажного растворов. По СГДТ устанавливают также высоту подъёма цемента и величину зоны смешения бурового раствора и тампонажного в том случае, если разность их исходных плотностей более 0,5 г/см<sup>3</sup>.

По СГДТ определяется эксцентриситет колонны по стволу скважины. Считается центрирование колонны удовлетворительным, если эксцентриситет колонны не превышает значения 0,5.

Оценку качества центрирования обсадных колонн рекомендуется проводить по значению эксцентриситета колонны Е:

- $0.0 \le E \le 0.3 x$ орошо;
- $\bullet$  0,3 < Е  $\leq$  0,5 удовлетворительно;
- $0.5 < E \le 0.7 \text{nnoxo}$ ;
- $0.7 < E \le 1.0 -$  очень плохо.

Дополнительно по СГДТ определяется фактическое размещение технологической оснастки по длине колонны.

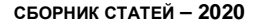

## *Методика работы геофизической программы* **«***ГИС***-***АКЦ***»**

Запускаем программу «ГИС-Акустика» двойным нажатием левой кнопки мыши по значку и акустика:

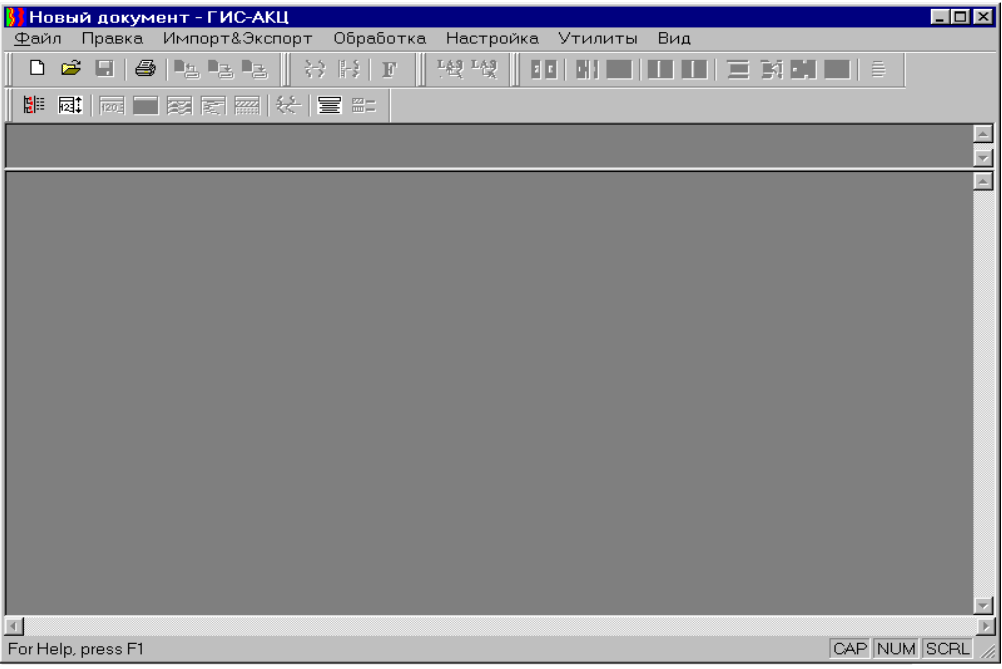

Для ввода полевого материала АКЦ необходимо выбрать в меню «Файл» → «Ввод данных». Ввод данных осуществляется в пошаговом режиме, поэтому всегда можно вернуться на предыдущий шаг и повторить действия.

Выбрать формат, в котором записаны исходные данные. На данный момент волновой сигнал может быть записан в формате Tape (ЮГРА) (файл с расширением \*.tab) и формате УЗБА (файл с расширением \*.dat):

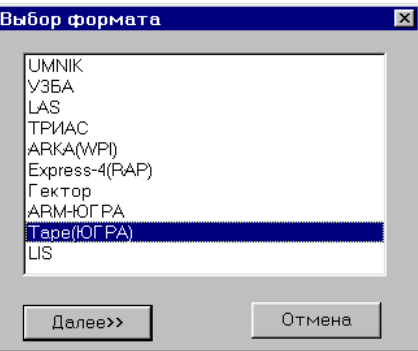

Далее выбираем файл с полевым материалом:

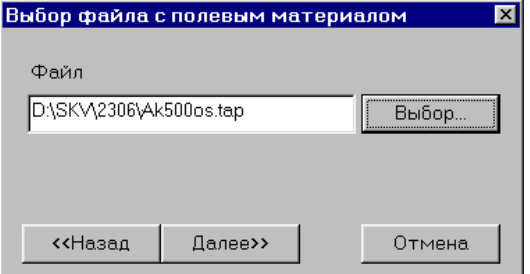

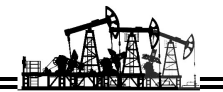

После выбора файла идёт процесс инициализации.

Запись данных происходит на подъёме, поэтому выбираем кнопку:

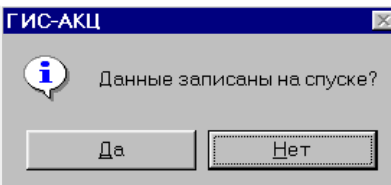

Количество каналов соответствует количеству зондов скважинной аппаратуры:

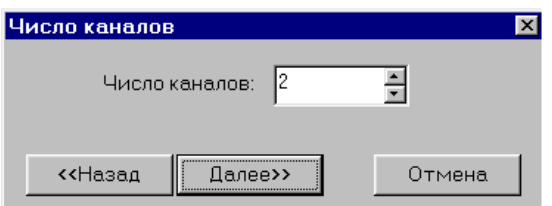

В процессе загрузки необходимо установить правильный тип скважинного прибора (если прибора нет в списке, его нужно добавить), также определяется интервал по глубине (можно вводить как весь интервал, так и часть интервала) и шаг квантования данных по глубине:

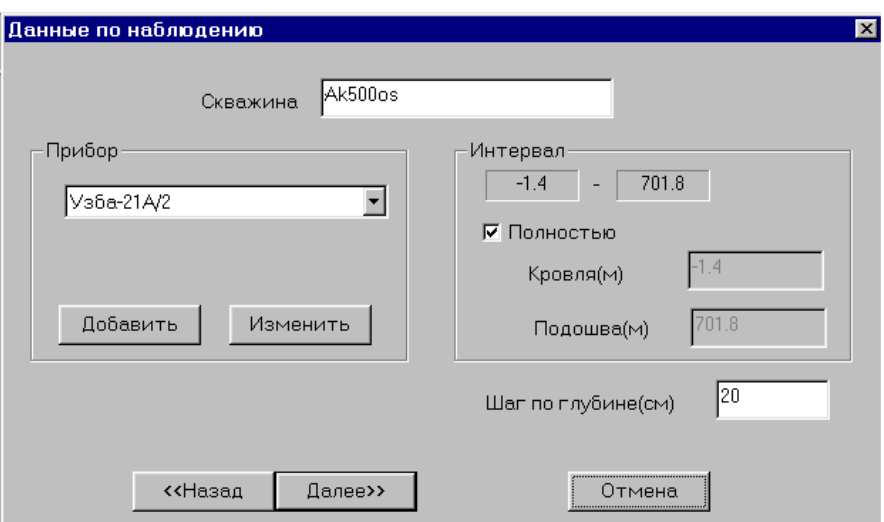

В следующем шаге выбираем загружаемые параметры волнового сигнала (по умолчанию загружаются все). При необходимости меняем число отсчётов, шаг дискретизации и задержку:

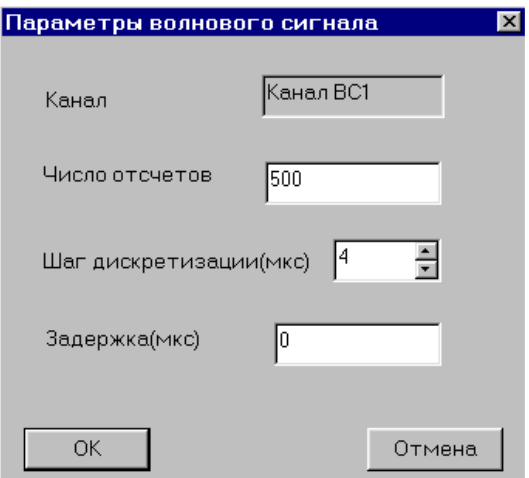

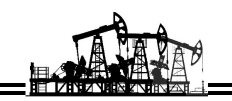

Для этого выбираем канал и нажимаем кнопку «Изменить». Появляется окно, в котором выставляем нужные параметры:

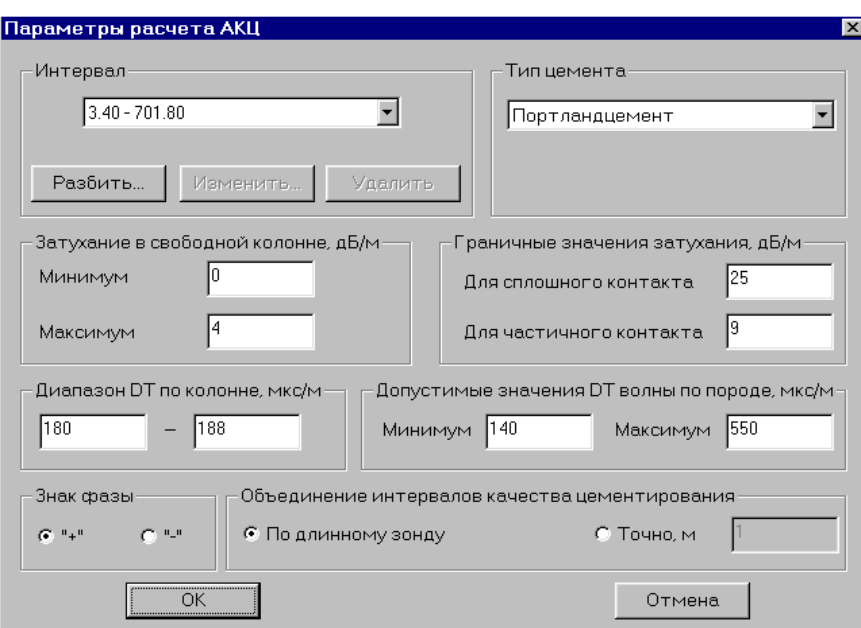

#### После этого происходит загрузка данных.

Чтобы отразить волновой сигнал на экране, выбираем команду «Вид» «Цветовая диаграмма» или нажатием кнопки на панели инструментов:

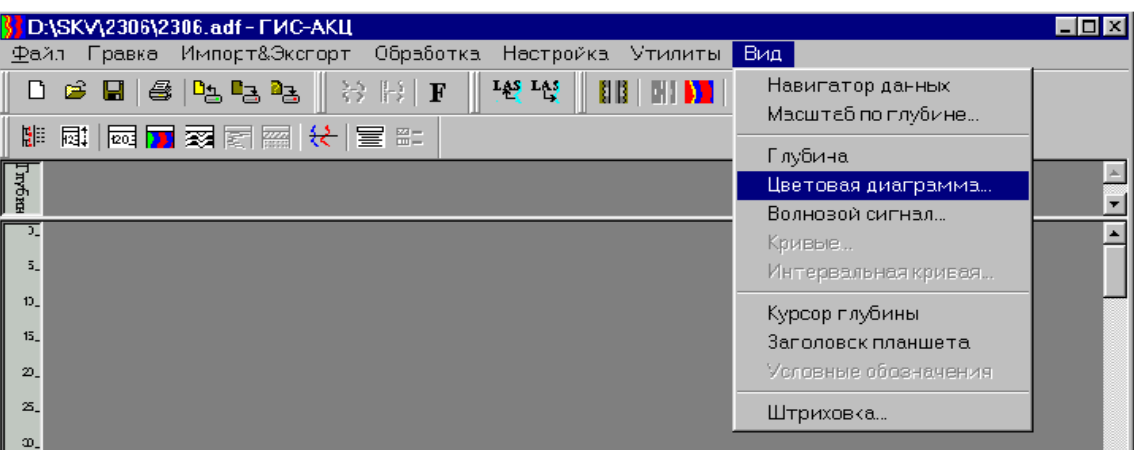

Если хотим отразить волновой сигнал в виде трасс (в таком представлении легче оценить уровень амплитуд сигнала), то выбираем команду «Вид» «Волновой сигнал» или в панели инструментов кнопку. Трассы могут отображаться как с наложением, так и отдельно.

При нажатии правой кнопки мыши, находящейся над требуемым изображением, появляется контекстного меню, в котором находятся все команды, связанные с изображением данных. Выбираем команду «Параметры волнового сигнала»:

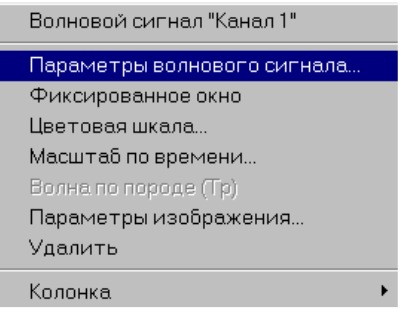

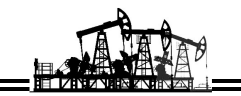

В появившемся окне устанавливаем расстояние между трассами, число допустимых трасс для перекрытия, нужно ли рисовать линии трасс (отклонения), цветовая шкала, какие фазы заливаются (положительные и/или отрицательные), способ заливки, масштаб трасс и в каком масштабе линейном или логарифмическом будут представлены трассы:

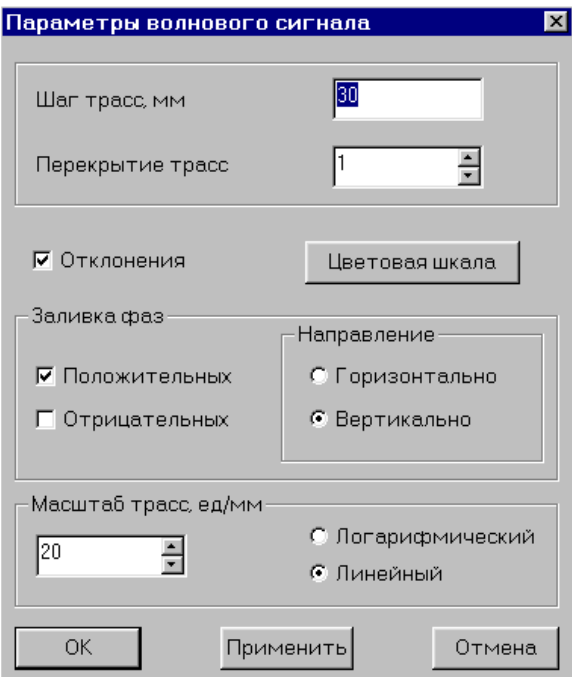

Колонку и изображение можно удалить командой контекстного меню «Удалить».

Работа с волновым сигналом идёт непосредственно с исходным файлом. После загрузки исходных данных глубины загружаемого материала корректируются по магнитным меткам. При коррекции по меткам необходимо выбрать первую истинную метку и задать глубину на этой метке (если отличается):

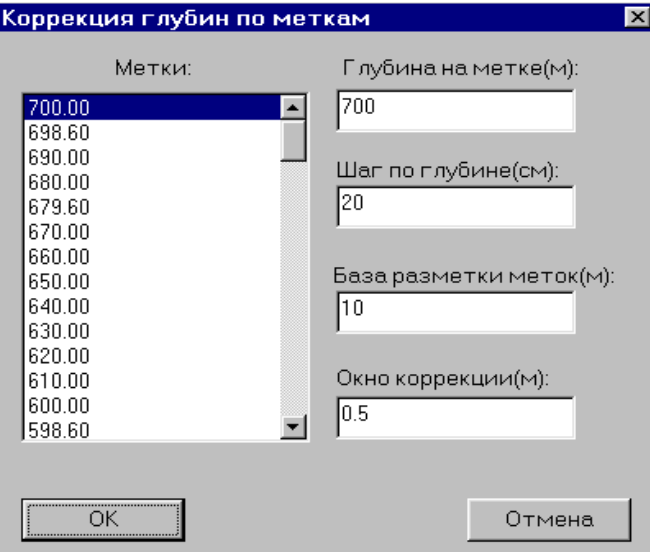

Для правильного расчёта АКЦ необходимо установить корректные параметры расчёта АКЦ. Параметры задаются командой меню «Обработка» «Параметры расчёта АКЦ».

В появившемся диалоге можно разбить интервал на несколько частей и для каждого интервала задать собственные параметры (кроме знака фазы и длины интервалов качества сцепления для объединения).

Расчёт АКЦ запускается командой меню «Обработка» → «Расчёт АКЦ». Расчёт АКЦ происходит пошагово и состоит из следующих этапов:

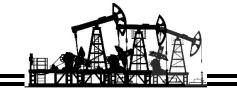

*Выбор каналов для расчёта АКЦ*

Выбираем каналы волнового сигнала:

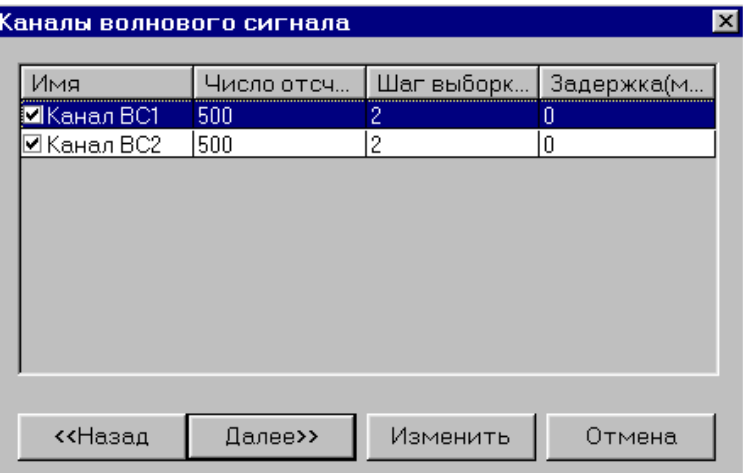

Можно выбрать 1 или 2 канала:

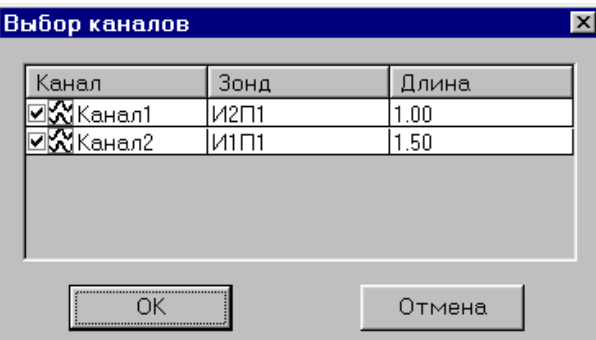

## *Установка фиксированных окон для расчёта параметров волны по колонне*

Необходимо установить фиксированные окна на волну по колонне и установить ширину окна. Захватив левой кнопкой мыши появившееся окно, перетаскиваем на первое положительное (отрицательное) вступление волны по колонне. Ширину окна рекомендуется устанавливать равной длине фазы (захватом левой кнопки мыши границы окна):

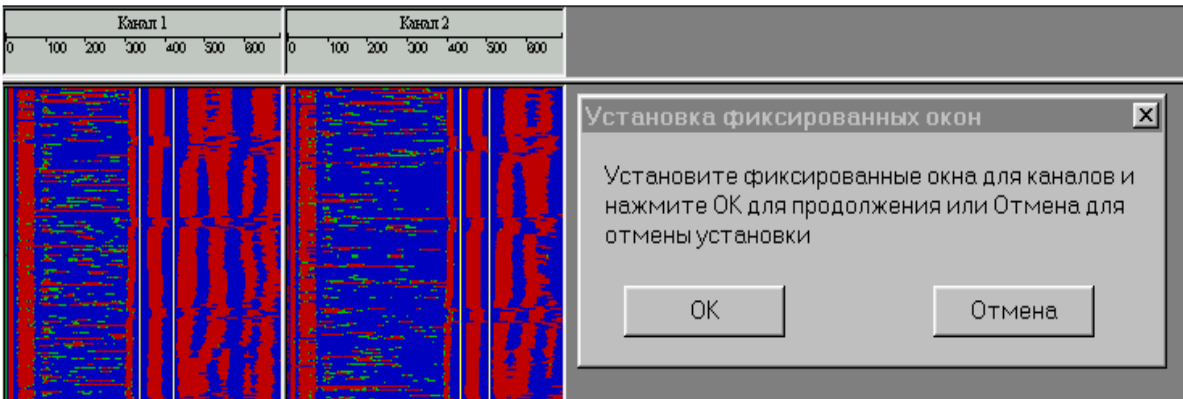

Если волна по колонне смещается по времени, то фиксированное окно можно разбить на несколько окон (с помощью правой кнопки мыши, находясь на фиксированном окне, вызвать контекстное меню и выбрать команду «Разбить окно») и сдвинуть каждое окно в отдельности.

## *Определение интервала исследования*

В случае если есть неинформативная запись, то её можно отсечь путём задания интервала исследования:

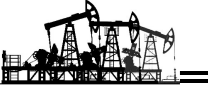

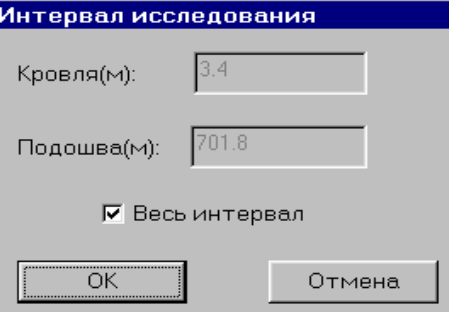

#### *Выбор фазы*

Выбирается фаза для расчёта амплитуды волны по колонне:

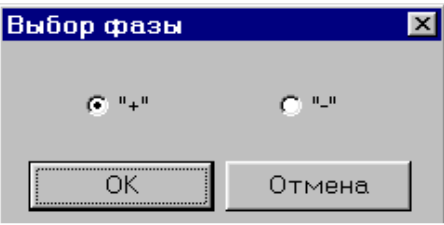

## *Определение интервала настройки*

Интервал настройки соответствует свободной колонне или наихудшему сцеплению. Предлагается автоматически рассчитанный интервал, который можно изменить вручную:

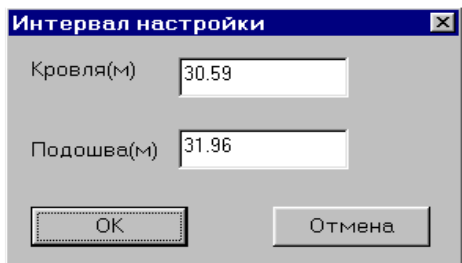

## *Построение волны по породе*

В диалоге отражается расчётный порог (один для обоих каналов), который можно отредактировать и по кнопке «Просмотр» посмотреть, является ли выбранный порог выше уровня шумов или нет.

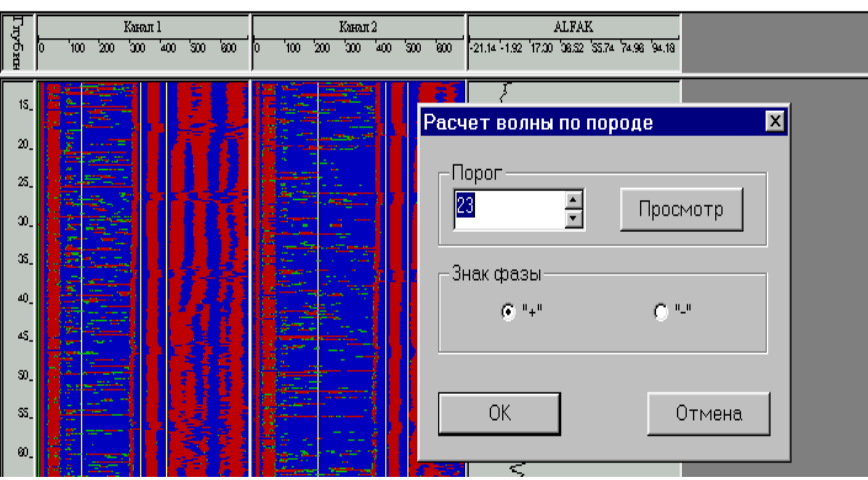

Знак фазы должен соответствовать знаку фазы волны по колонне.

Блокировка (представлена в виде вертикальной линии на ФКД) устанавливается как можно ближе к сигналу перетаскиванием с помощью левой кнопки мыши:

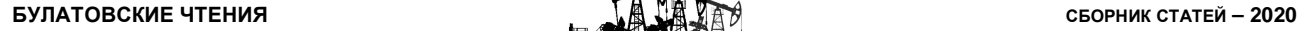

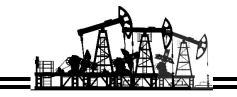

## *Определение уровня подъёма цемента*

Задаётся кровля интервала, начиная с которого определяется уровень подъёма цемента.

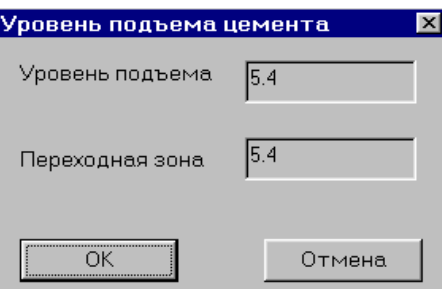

*Определение сцепления* «*цемент* – *колонна*» *и определение сцепления* «*цемент* – *порода*»

Если есть необходимость пересчитать только параметры по колонне (или параметры по породе), то это можно сделать, вызвав команду «Обработка» → «Параметры по колонне» (или «Параметры по породе»). Затем в диалоге «Расчёт параметров» выбрать параметры, которые будут пересчитаны; указать знак фазы, по которой вычисляются амплитуды; установить флаг, следует ли определять интервал настройки (если флага нет, то интервал настройки используется старый).

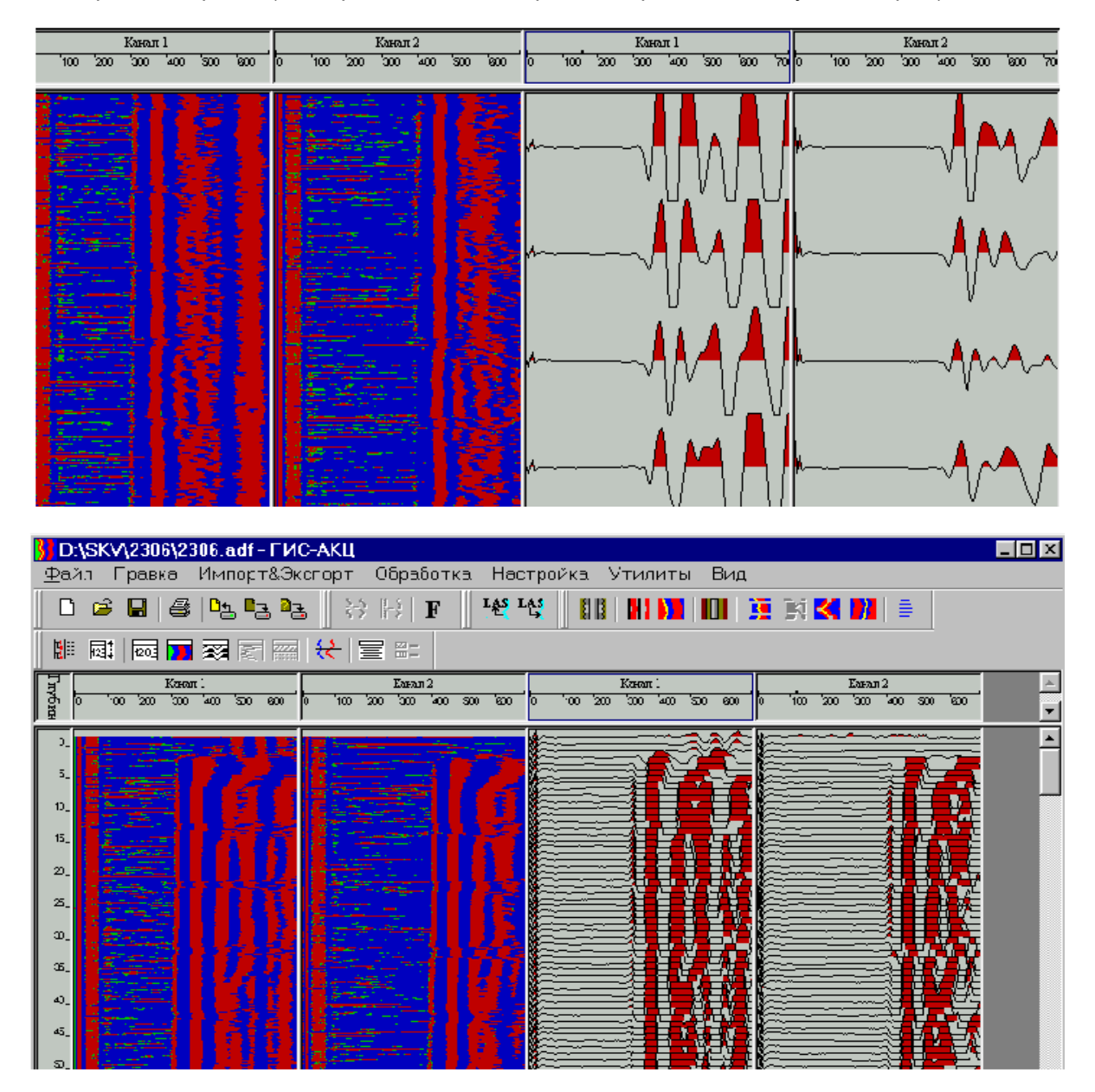

Для пересчёта параметров по породе, как и при расчёте АКЦ, установить блокировку по времени и амплитудный порог. После установки параметров кривые будут пересчитаны.

Можно также перестроить колонки качества сцепления, если изменились параметры обработки АКЦ, выбрав в меню команду «Обработка» «Расчёт сцепления».

При расчёте АКЦ автоматически отображаются каналы волнового сигнала, кривые ДТ, затухание, колонки качества цементирования. Но для удобства работы можно создать свой планшет, отобразив на экране колонки с необходимыми данными.

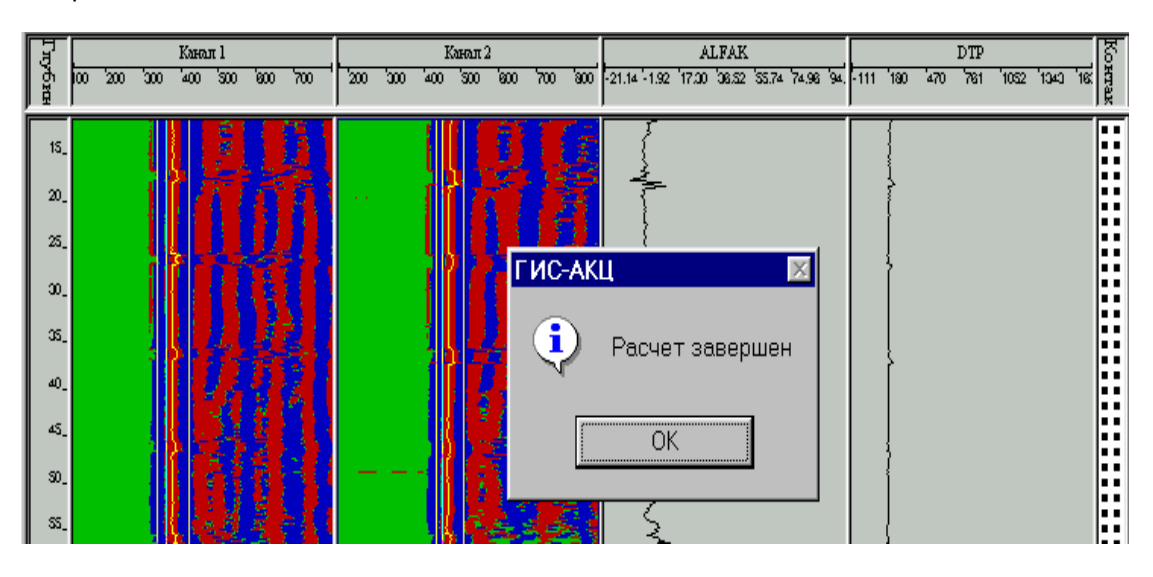

Колонки с данными вставляются из меню «Вид» «Глубина» (Цветовая диаграмма, Волновой сигнал, Кривые, Интервальная кривая):

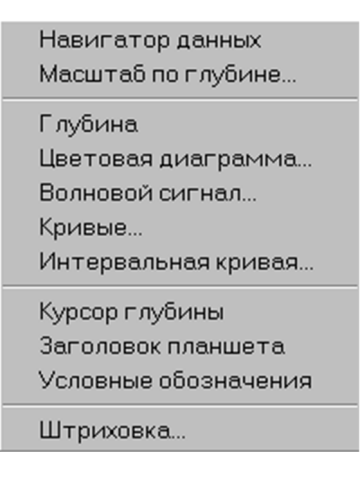

Для всех данных, вставленных в колонку, используется один диалог по установке параметров изображения (контекстное меню «Параметры изображения»). В диалоге можно установить цвет и шрифт шкалы, цвет и толщину линии, начало шкалы.

Все команды, связанные с изображением данных, доступны из контекстного меню, открывающегося при нажатии правой кнопки мыши, находящейся над требуемым изображением.

Параметры колонки устанавливаются в диалоге командой «Параметры колонки» (контекстное меню «Колонка» «Параметры колонки»). В диалоге устанавливается цвет фона, ширина колонки в мм, вертикальная и горизонтальная сетка. Также ширину и положение колонки можно установить визуально перетаскиванием границы или колонки целиком с помощью левой кнопки мыши.

Колонку и изображение можно удалить командой контекстного меню «Удалить» («Колонка» «Удалить» – удаляет колонку целиком).

В меню «Вид» «Масштаб» по глубине можно изменить масштаб отображения глубин.

Также можно воспользоваться готовым планшетом для вывода твёрдой копии, вызвав в меню команду «Файл» «Открыть шаблон» и указать путь, где находится планшет (например, Гис-Акустика / Узба / Акц в кондукторе.vpf).

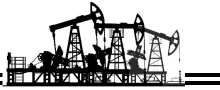

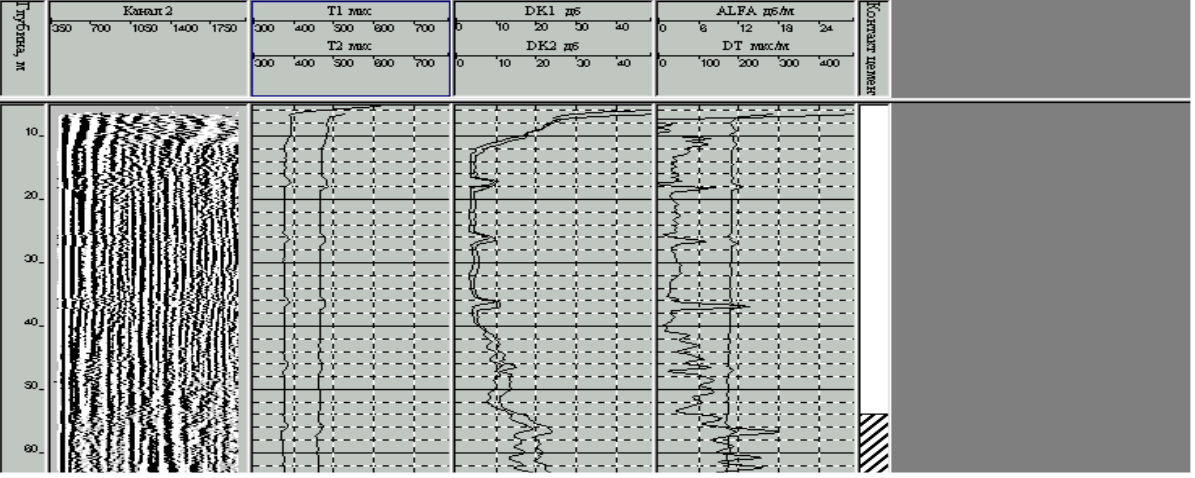

Для удобства просмотра параметров можно выбрать в меню команду «Вид» → «Курсор глубины» или в панели инструментов кнопку

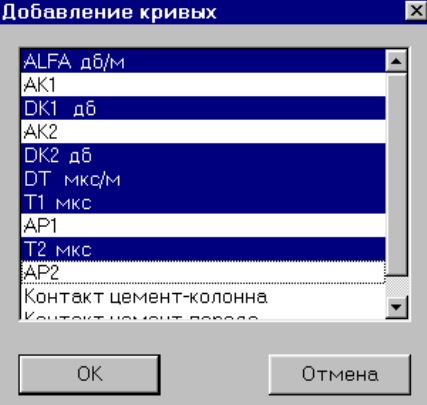

В появившемся диалоге выбираем параметры (нажатием левой кнопки мыши по кривой), значения которых хотим отобразить.

Кроме значения выбранных кривых, на планшете отображается горизонтальный курсор глубины, помогающий визуально оценить значения параметров на данной глубине:

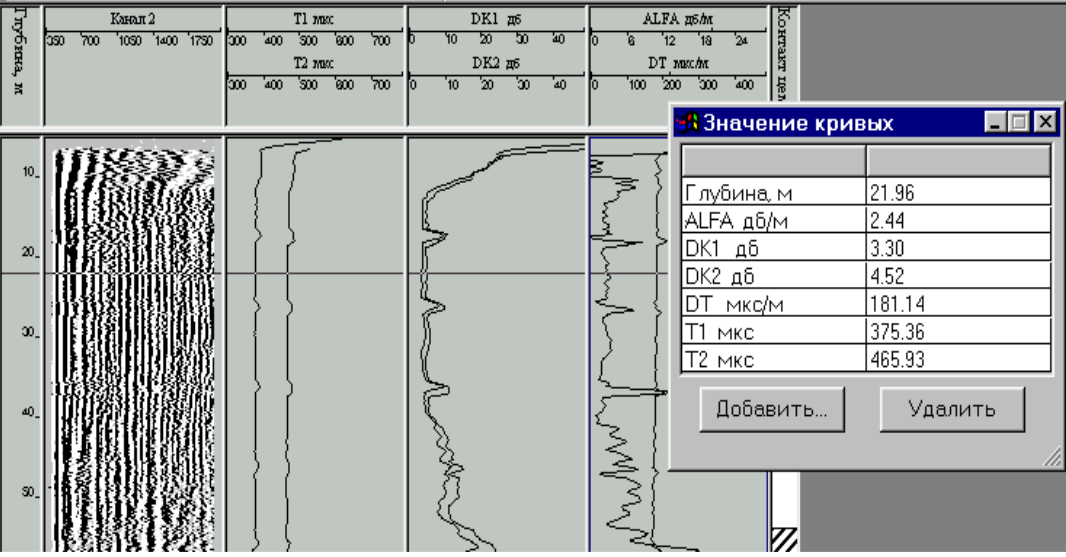

Значение кривых «Новые кривые» или «Удалить ненужные».

Автоматически построенное заключение зачастую полностью не устраивает интерпретатора.

Редактирование колонки качества сцепления осуществляется через контекстное меню, которое появляется при нажатии правой кнопки мыши на колонке сцепления:

«Изменить интервал» – изменяет качество сцепления.

«Удалить интервал» – удаляет текущий интервал, объединяя его с верхним.

«Редактировать интервал» – отображает диалог, в котором можно менять границы и тип любого интервала.

«Вставить интервал» – вставка интервала с заданным качеством сцепления.

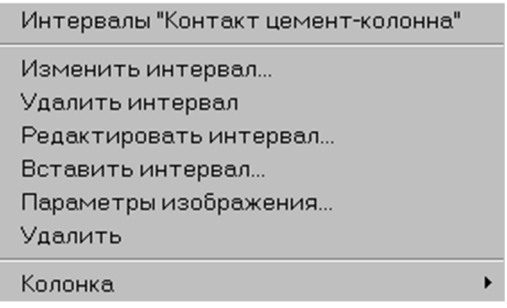

Границы интервалов также могут быть отредактированы мышкой перетаскиванием соответствующих границ интервала (захватив левой кнопкой мыши границу интервала, тянуть вверх или вниз). При этом если граница перекрывает интервал, то интервал удаляется автоматически.

Увязка по глубине

Сразу после загрузки материала и коррекции по меткам можно отредактировать глубины с помощью команды в меню «Правка»  $\rightarrow$  «Редактирование глубин». Выбираем способ редактирования, который нам более удобен:

- сдвиг глубин на заданную величину;
- заполнение с заданным шагом, начиная от подошвы интервала;
- равномерная растяжка сжатие интервала глубин.

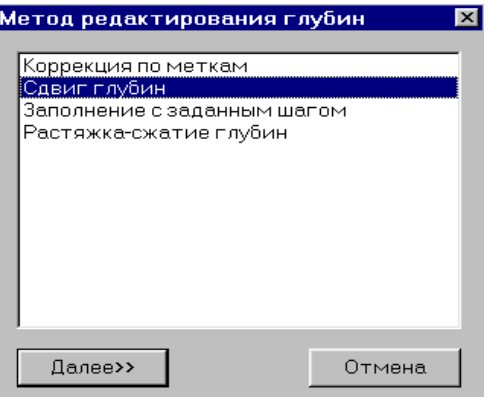

Удобно сначала сделать более грубую увязку с помощью команды «Сдвиг глубин», а затем после расчёта АКЦ более точно увязать материал с помощью команды меню «Правка»  $\rightarrow$  «Увязка глубин».

#### **Литература**

1. Климов В.В., Савенок О.В., Лешкович Н.М. Основы геофизических исследований при строительстве и эксплуатации скважин на нефтегазовых месторождениях. – Краснодар : Издательский Дом – Юг, 2016. – 274 с.

2. Попов В.В. [и др.]. Геофизические исследования и работы в скважинах: учебное пособие. – Новочеркасск : Лик, 2017. – 326 с.

3. Попов В.В. [и др.]. Геоинформатика нефтегазовых скважин. – Новочеркасск : Издательство «Лик», 2018. – 292 с.

4. Савенок О.В., Арутюнян А.С., Шальская С.В. Интерпретация результатов гидродинамических исследований : учебное пособие. – Краснодар : Изд. ФГБОУ ВО «КубГТУ», 2017. – 203 с.

5. Климов В.В., Савенок О.В. Новые технологии ГИС // Нефть. Газ. Новации. – 2014. – № 2. – С. 44–49.

6. Климов В.В., Савенок О.В., Лешкович Н.М. Повышение достоверности геофизических методов в наклонно-направленных и горизонтальных скважинах // Инженер-нефтяник. – 2017. – № 3. – С. 33–37.

7. Климов В.В. Совершенствование лабораторной базы и метрологического обеспечения для определения характеристик геофизических приборов контроля технического состояния крепи скважин // Булатовские чтения. – 2018. – Т. 1. – С. 111–118.

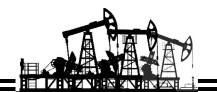

8. Климов В.В., Савенок О.В., Лешкович Н.М. Концепция геолого-геофизического контроля технического состояния обсадных колонн и зацементированного заколонного пространства в скважинах на нефтегазовых месторождениях и подземных хранилищах газа // Вестник ассоциации буровых подрядчиков. – 2019. – № 2. – С. 15–21.

9. Петрушин Е.О., Арутюнян А.С. Проведение комплекса геофизических работ в скважинах Ямбургского газоконденсатного месторождения // Булатовские чтения. – 2018. – Т. 1. – С. 173–180.

10. Юлдашев А.Р. Особенности и условия формирования глинистого цемента в продуктивных толщах Западной Сибири // Булатовские чтения. – 2017. – Т. 1. – С. 197–199.

#### **References**

1. Klimov V.V., Savenok O.V., Leshkovich N.M. Basics of geophysical research in construction and operation of wells at oil and gas fields. – Krasnodar : Publishing House – South, 2016. – 274 р.

2. Popov V.V. [et al.]. Geophysical research and work in wells : a training manual. – Novocherkassk : Lyk, 2017. – 326 р.

3. Popov V.V. [et al.]. Geoinformatics of oil and gas wells. – Novocherkassk : «Lik» Publishing House, 2018. – 292 р.

4. Savenok O.V., Harutyunyan A.S., Shalskaya S.V. Interpretation of hydrodynamic research results : a textbook. – Krasnodar : FGBOU VO «KubGTU» Publishing House, 2017. – 203 р.

5. Klimov V.V., Savenok O.V. New technologies of GIS // Oil. Gas. Innovations. – 2014. – № 2. – Р. 44–49.

6. Klimov V.V., Savenok O.V., Leshkovich N.M. Confidence increase of the geophysical methods in the directional and horizontal wells // Petroleum engineer. – 2017. – № 3. – Р. 33–37.

7. Klimov V.V. Improvement of the laboratory base and metrological support for determination of the characteristics of the geophysical devices for control of the technical state of the well support // Bulatovskie readings. – 2018. – Vol.  $1. - P. 111 - 118.$ 

8. Klimov V.V., Savenok O.V., Leshkovich N.M. Concept of the geological and geophysical control of the technical state of the casing and the cemented borehole space in the wells at the oil and gas fields and the underground gas storages // Bulatovskie readings. 2010. – 2019. – № 2. – Р. 15–21.

9. Petrushin E.O., Harutyunyan A.S. Carrying out of the complex of the geophysical works in the wells of the Yamburg gas-condensate field // Bulatovskie readings. – 2018. – Vol. 1. – Р. 173–180.

10. Yuldashev, A.R. Peculiarities and conditions of the clay cement formation in the productive strata of Western Siberia // Bulatovskie readings. – 2017. – Vol. 1. – Р. 197–199.